# **Staffing:** Create Position for Faculty

The **Create Position** business process is used to create new positions. Positions must be created prior to entering a job requisition. For faculty positions the Chair must have approval of the Dean and Provost about the need for the position prior to entering the Create Position task in Workday.

## **CREATE POSITION**

From your **Home Page:**

- **1.** Enter **Create Position** in **Search** and select Task
- **2.** Select the **Supervisory Organization**
- **3.** Click **OK**
- **4.** Select the **Position Request Reason:**
	- **a.** Budgeted
	- **b.** Faculty Full-Time Temporary
	- **c.** Faculty Non-Tenured Renewable Term
	- **d.** Faculty Part-Time Temporary
	- **e.** Faculty Tenured
	- **f.** Faculty Tenure Track
	- **g.** Not Budgeted
	- **h.** Replacement
- **5.** Enter the **Job Posting Title**
	- Use Title Case only (not ALL CAPS)
	- **Do Not** use abbreviations in titles

Use the following job title format for **faculty** positions: **Faculty Position Name**\*, Department, College, Academic Year or Semester (Ex. Clinical Instructor, Dental Hygiene, Dentistry, Fall 2021)

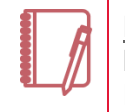

Note: \***Faculty Position Names** entered in Workday must have the appropriate title as referenced in the handbook. Please utilize the table at the end of this job aid to identify the position name to include in the **Job Posting Title**.

**6. Number of Positions:** defaults to 1

### **HIRING RESTRICTIONS TAB**

Complete the fields in the Hiring Restrictions tab as described below. *Note: The Qualifications tab is not currently being used.*

- **7. Availability Date:** Beginning of the current fiscal year
- **8. Earliest Hire Date:** Enter **Availability Date** or another date in the future. Note: The date entered here restricts your ability to hire prior to this date.
- **9. No Job Restrictions** checkbox: Leave unchecked; field not currently being used

#### **10. Job Family:**

- **a.** Click **Prompt**
- **b.** Select **Job Family by Group**
- **c.** Click **Academic**
- **d.** Select **Academic Clinical**, **Faculty Full Time** or **Faculty Part Time Temporary (Adjunct)**
- **e.** Review the list of **Job profiles for Job Family** that are displayed to identify the Job Profile you will enter in the Job Profile field

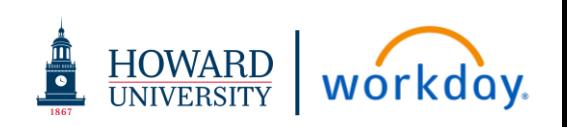

← Academic Academic Clinical Faculty Full Time Faculty Part Time Temporary

(Adiunct)

# **Staffing:** Create Position for Faculty

#### **11. Job Profile:**

- **a.** Click **Prompt**
- **b.** Enter the **Job Profile** identified in the previous step to narrow down the options displayed
- **c.** Scroll and select the **Job Profile** for the position being created
- **12. Job Description Summary:** not currently used
- **13. Job Description:** copy and paste from job description or position description document
- **14. Location:** enter the location where the position is officially located
	- **a.** Click **Prompt**
	- **b.** Select **All Locations**
	- **c.** Scroll and select the location where the position is associated
- **15. Time Type:** Indicates the time requirements for the position (full time or part time)
	- **a.** For Regular faculty select **Full time**
	- **b.** For Adjunct faculty select **Part time**
	- **c.** For faculty who are classified as Contingent Workers (ex. POI in PeopleSoft) select appropriate time type
- **16. Worker Type:** Select **Employee** or **Contingent Worker** (POI in PeopleSoft) as appropriate for the position

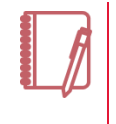

Note: Faculty positions are **Employee** Worker Type. Faculty Volunteer positions are **Contingent Worker** Worker Type.

- **17. Worker Sub-Type:**
	- **a.** Click **Prompt**

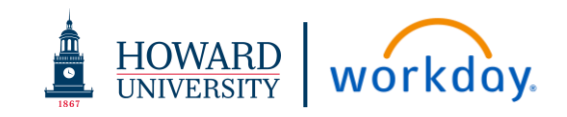

- **b.** Click **Worker Types**
- **c.** Select the worker sub-type category of faculty based on the worker type of **Employee** or **Contingent Worker** (See chart - Only items in black are options for Faculty positions.)

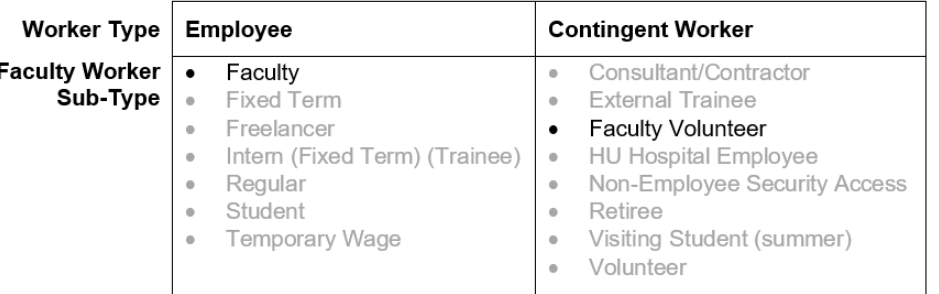

- **18. Critical Job:** leave unchecked; field not currently being used
- **19. Difficulty to Fill**: leave blank; field not currently being used
- **20. Comment:** Please include Compensation information for the position in the comment. Provide any additional comments related to the business process or approvals required.
- **21. Attachments**: drag and drop or select files to upload a copy of the **Faculty Employment Request Form** with the job description or position description.
	- **a. Description:** Enter description of the attachment
	- **b. Category:** Select **Position** or other appropriate category for the uploaded document
	- **c.** Click **Upload** to upload additional documents
- **22.** Click **Submit**

You can check the status of this request by going into your **Inbox**, click the **Archive** tab and scroll to the **Create Position** request.

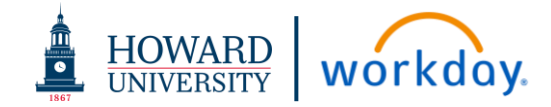

#### **POSITION NAMES FOR JOB POSTING TITLE PER FACULTY HANDBOOK**

#### **Faculty:**

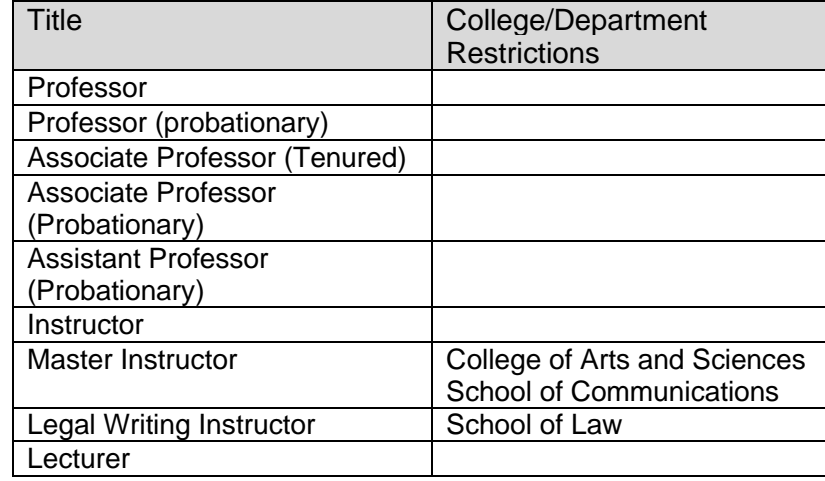

#### **Clinical Faculty:**

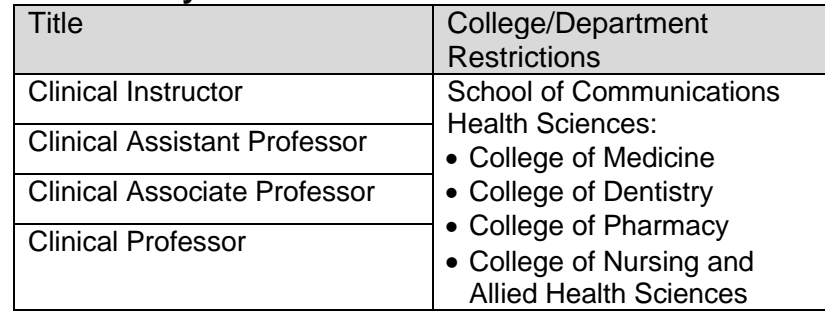

#### **Visiting and Adjunct Faculty:**

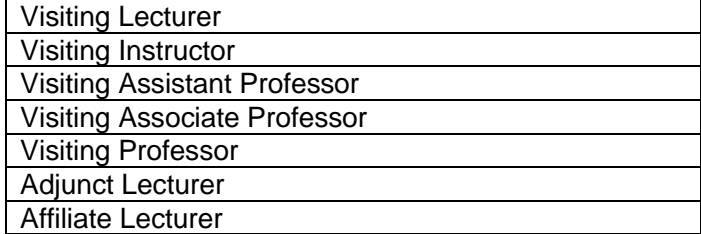

#### **Special Academic Titles of Faculty:**

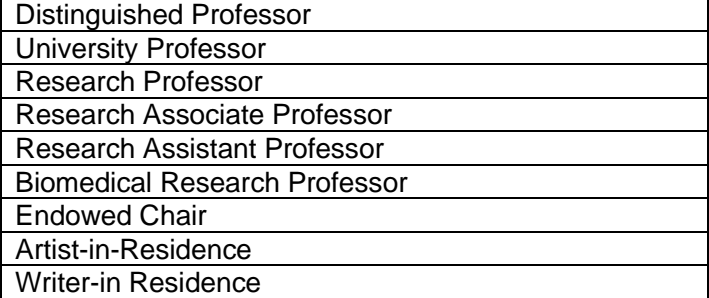

#### **Titles requiring justification:**

Some Schools and Departments may allow Adunct Faculty to have the following unique Business Titles:

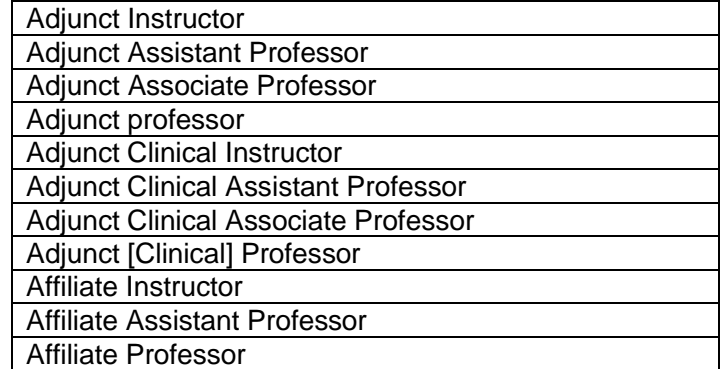